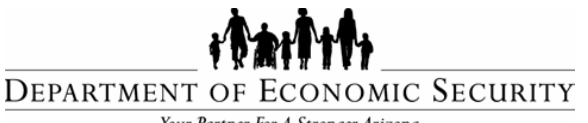

Your Partner For A Stronger Arizona

**TRANSMITTAL DATE:** JUNE 30, 2014 **TOPIC:** Updated Instructions for the DDD HCBS Provider Search Application

*Sent on Behalf of DES/DDD Business Operations Please do not reply to this message*

# **Update: Qualified Vendor Application Directory System (QVADS) Provider Search Application**

- In May 2014, DDD sent Qualified Vendors a reminder to sign up for the HCBS Provider Search Application.
- Over the following month, DDD responded to multiple calls from Providers requesting assistance in setting up their sites.
- In response, DDD made changes to the instructions to make them easier to understand and follow.
- Please continue to scroll down to view the revised instructions and to opt-in for the HCBS Provider Search.

*If you have any questions, please call DDD Production Support at (602) 771-1444, option 3.*

*Thank you!*

## **Qualified Vendor Application and Directory System (QVADS)**

### **Provider Instructions - Provider Search Maintenance**

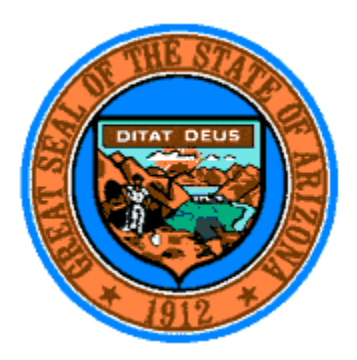

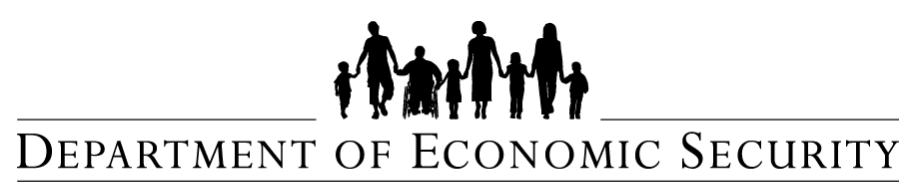

Your Partner For A Stronger Arizona

**Document ID: DDD-PS-000-001**

**Version 1.1** June 23, 2014

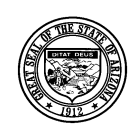

**Division of Developmental Disabilities**

Version 1.1

**Project:** Qualified Vendor Application and Directory System Subject: Provider Search Maintenance **Doc ID:** DDD-PS-000-001

# **Division of Developmental Disabilities Table of Contents**

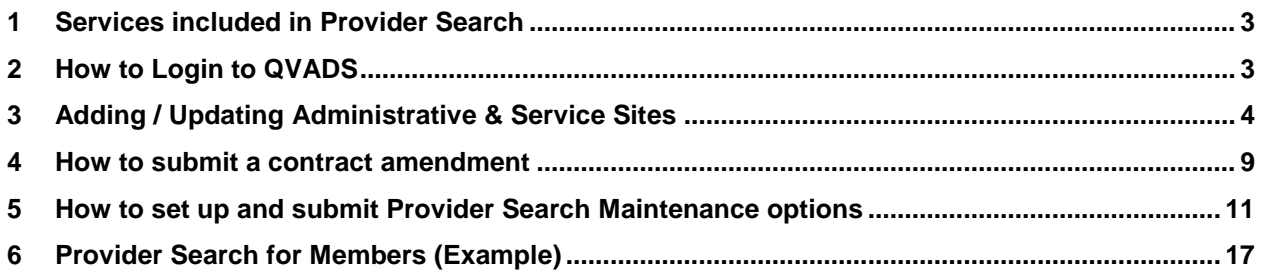

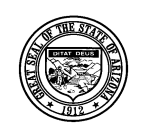

**Division of Developmental Disabilities**

Version 1.1

**Project:** Qualified Vendor Application and Directory System Subject: Provider Search Maintenance **Doc ID:** DDD-PS-000-001

## <span id="page-3-0"></span>**1 Services included in Provider Search**

The following table illustrates which services have been designated for the Provider Search function.

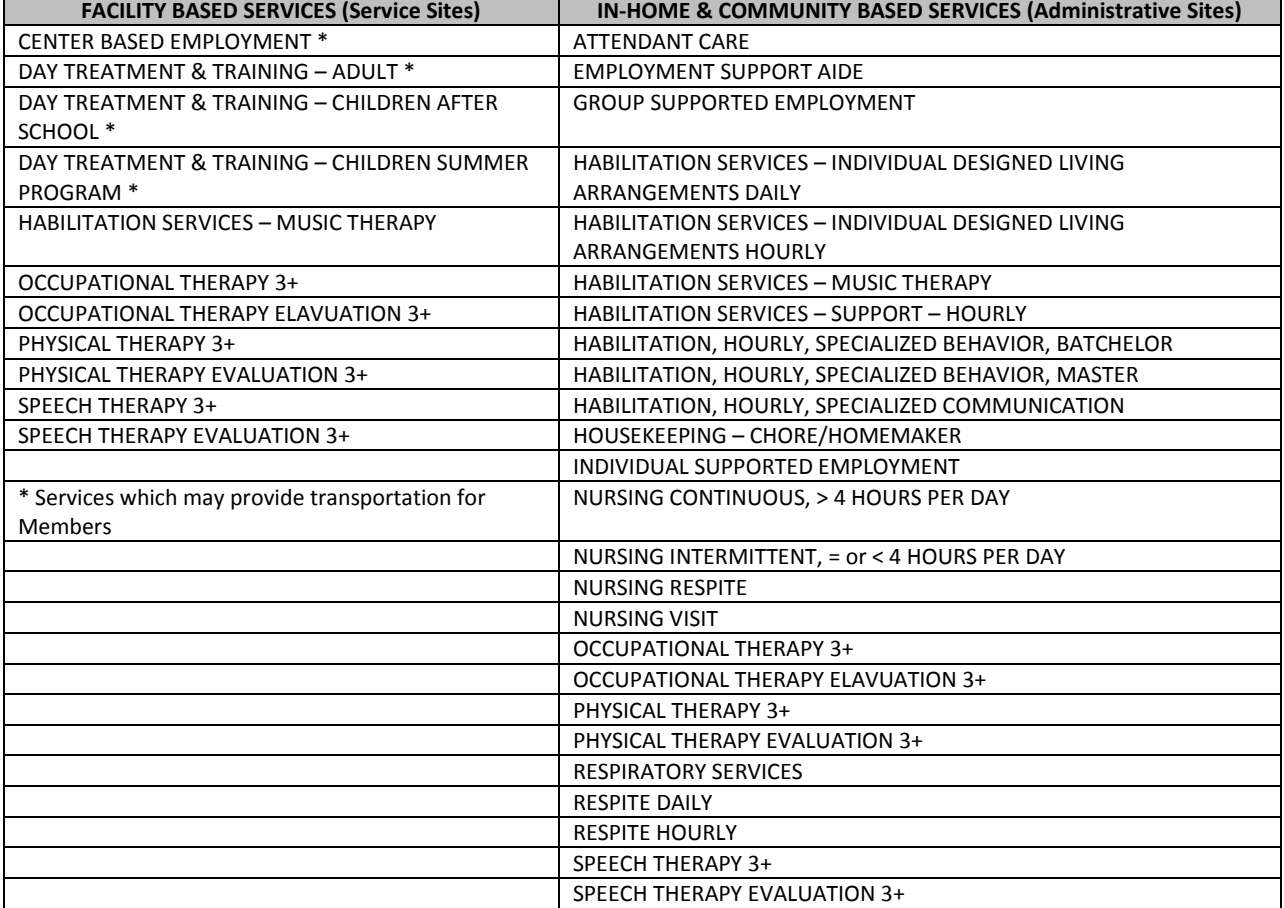

## <span id="page-3-1"></span>**2 How to Login to QVADS**

1. Login to QVADS by going to ur[l https://www.azdes.gov/main.aspx?menu=96&id=2476](https://www.azdes.gov/main.aspx?menu=96&id=2476) and click the Qualified Vendor Application Directory System link.

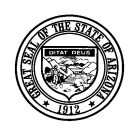

#### **Division of Developmental Disabilities**

Version 1.1

**Project:** Qualified Vendor Application and Directory System Subject: Provider Search Maintenance

**Doc ID:** DDD-PS-000-001

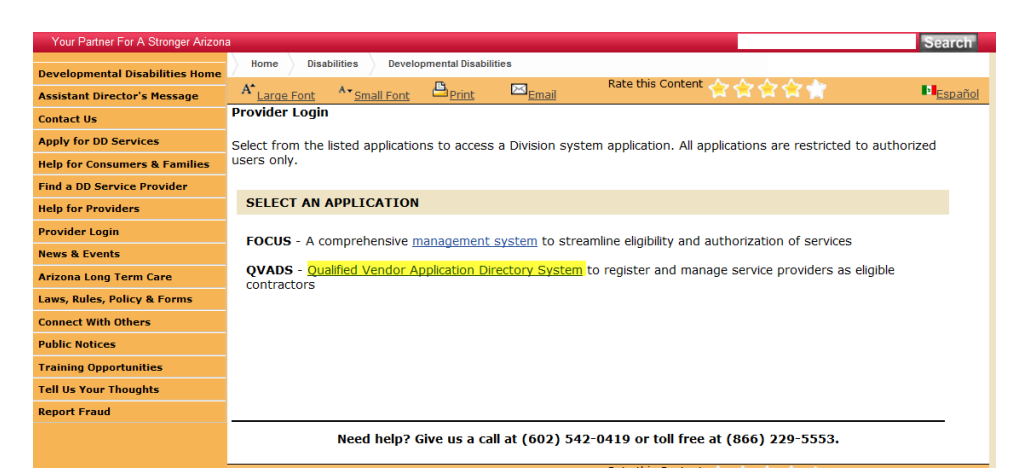

2. A new window will open; click the '**Login to Vendor Directory**' option.

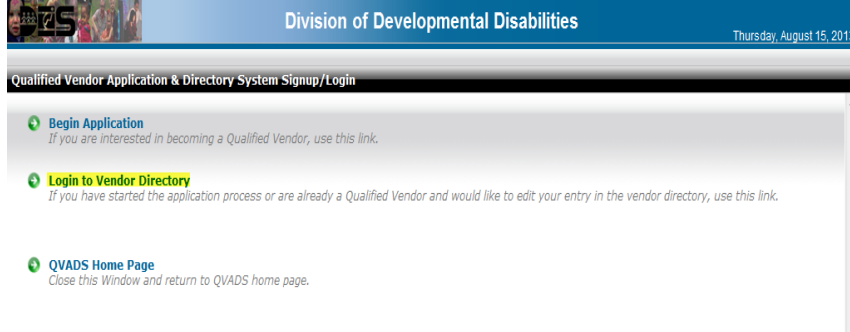

3. A login prompt will open; enter Email login, Password, and click [Login]

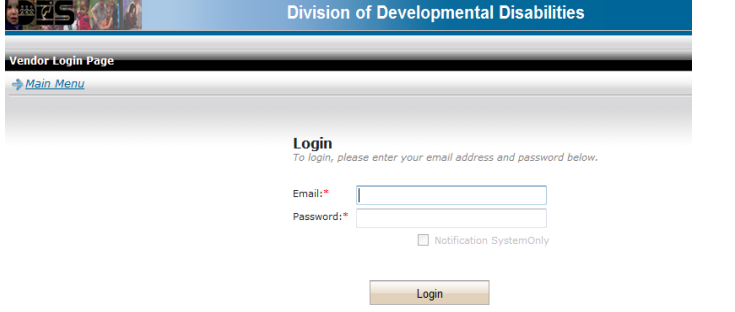

## <span id="page-4-0"></span>**3 Adding / Updating Administrative & Service Sites**

In order to designate areas where In-Home services will be delivered by the provider, in-home services must be assigned to an Administrative Site. Facility Based Services must have a Service Site with a list of services delivered at the site. The Provider Search application will return results for Facility Based services based on the address of the Service Site. Follow the instructions below to add Administrative and Service Sites to your Qualified Vendor contract with the division.

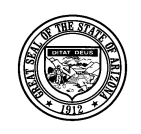

#### **Division of Developmental Disabilities**

Version 1.1

**Project:** Qualified Vendor Application and Directory System Subject: Provider Search Maintenance **Doc ID:** DDD-PS-000-001

#### 1. Click Amend my Contract

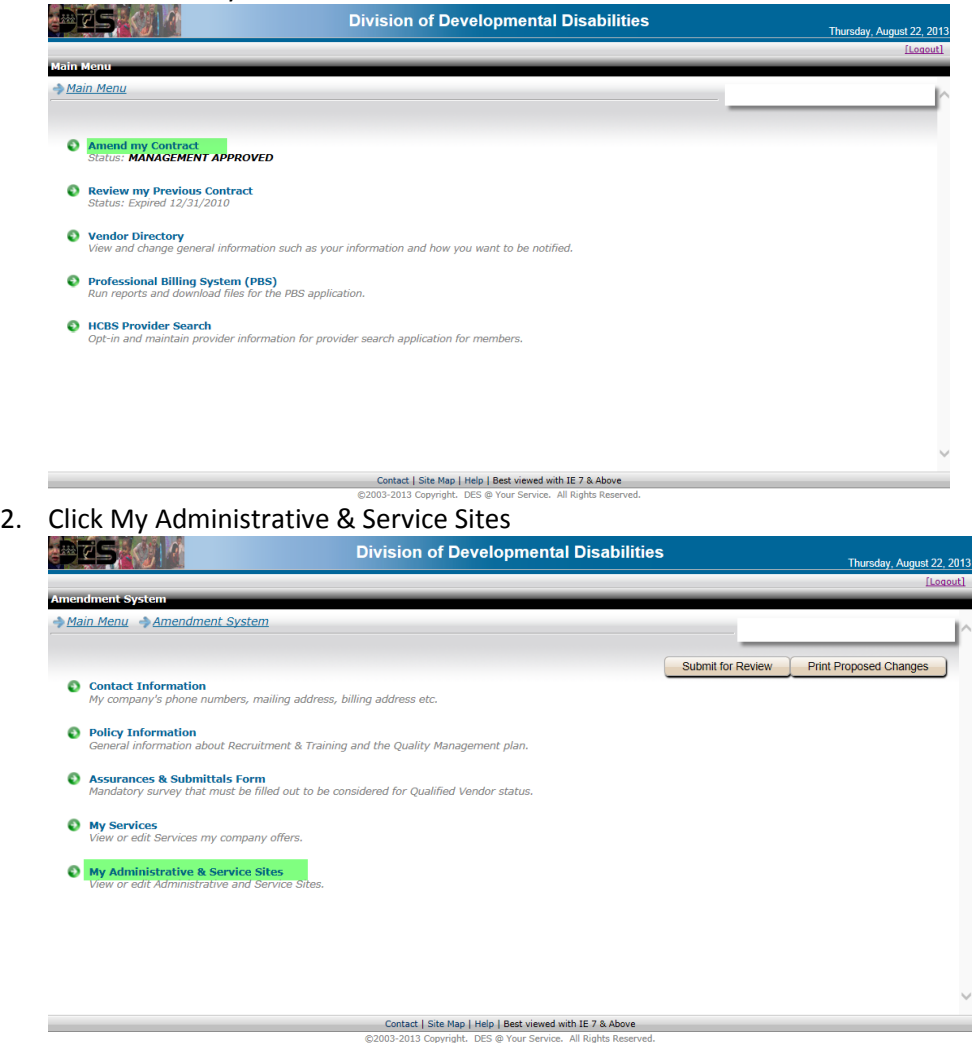

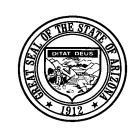

**Division of Developmental Disabilities**

Version 1.1

**Project:** Qualified Vendor Application and Directory System Subject: Provider Search Maintenance **Doc ID:** DDD-PS-000-001

3. Click the [Add New Site] button

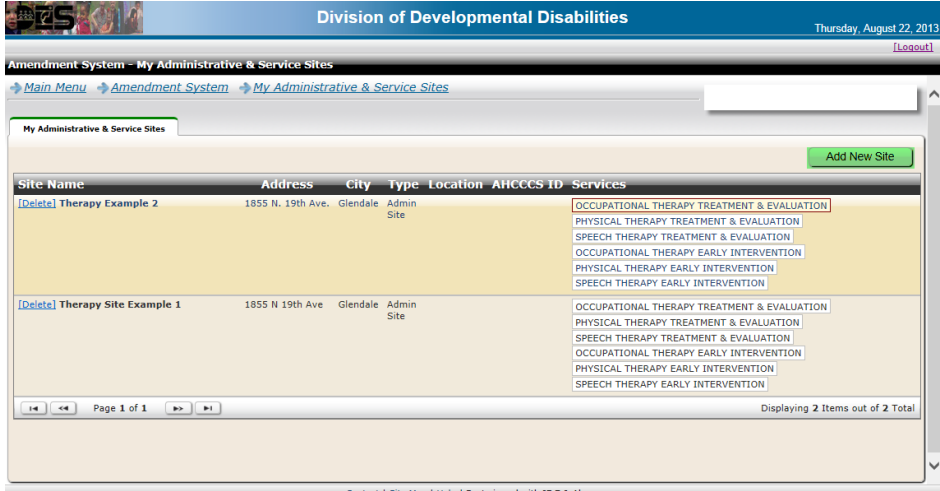

Contact | Site Map | Help | Best viewed with IE 7 & Above<br>13-2013 Copyright, DES @ Your Service, All Rights Reserv

4. Complete the information on the 'General Information' tab and click the [Save] button.<br>pivision of Developmental Disabilities

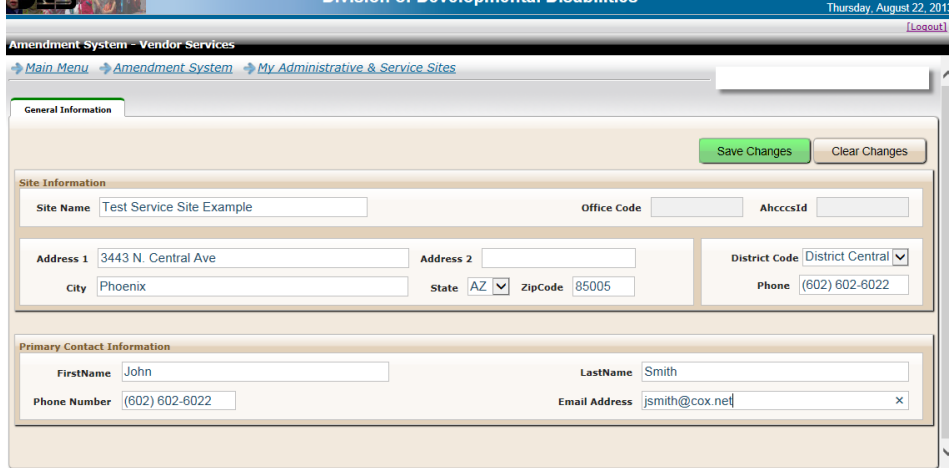

Contact | Site Map | Help | Best viewed with IE 7 & Above

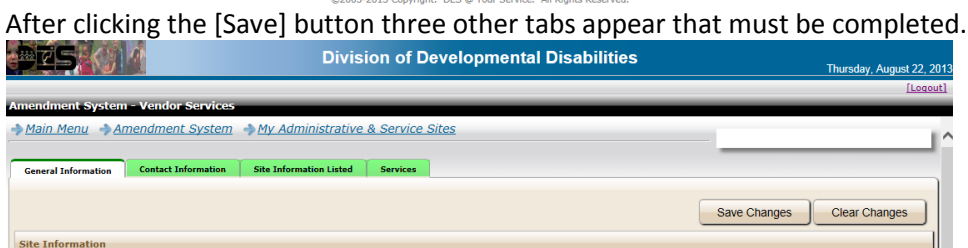

5. Complete the information on the 'Contact Information' tab and click the [Save] button.

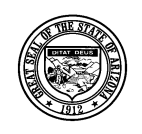

**Division of Developmental Disabilities**

Version 1.1

**Project:** Qualified Vendor Application and Directory System **Subject:** Provider Search Maintenance

**Doc ID:** DDD-PS-000-001

**Note: If you exit any tab without saving, the information will not be saved.**

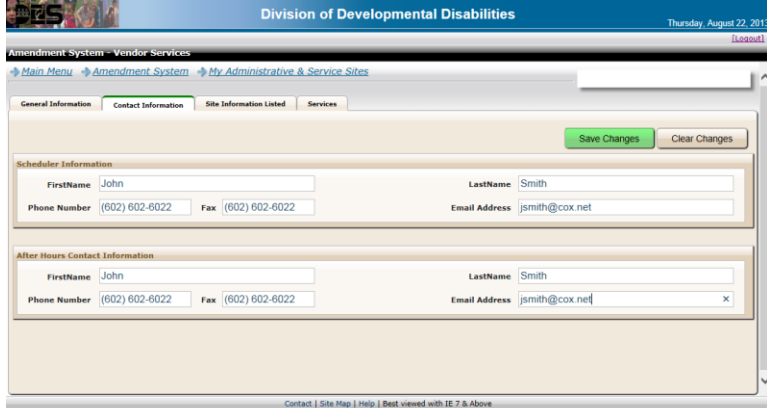

6. Complete the information on the 'Site Information Listed' tab; select Administrative Site or Service Site and click the [Save] button.

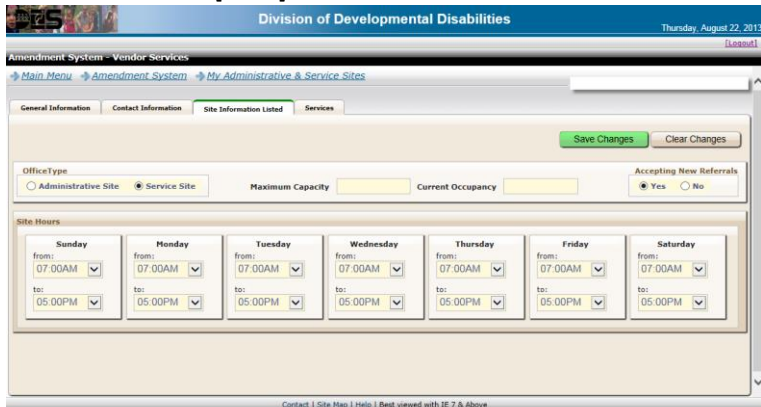

7. Assign services to the site on the 'Services' tab. Click the [Add New Service] button.

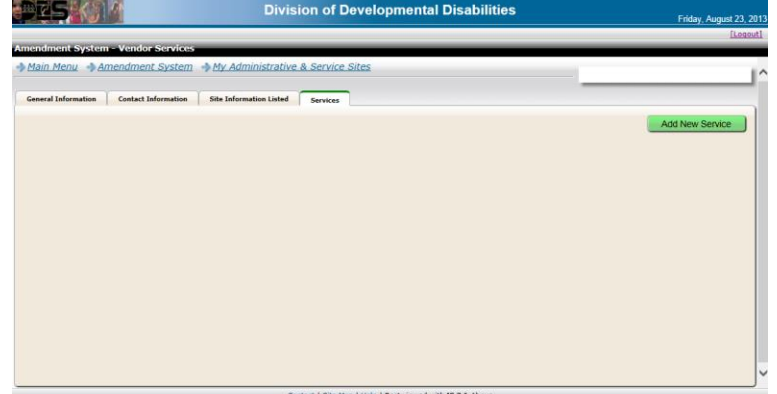

8. From the service list click the service to add it to the site.

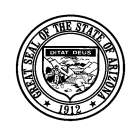

#### **Division of Developmental Disabilities**

Version 1.1

**Project:** Qualified Vendor Application and Directory System

**Subject:** Provider Search Maintenance

**Doc ID:** DDD-PS-000-001

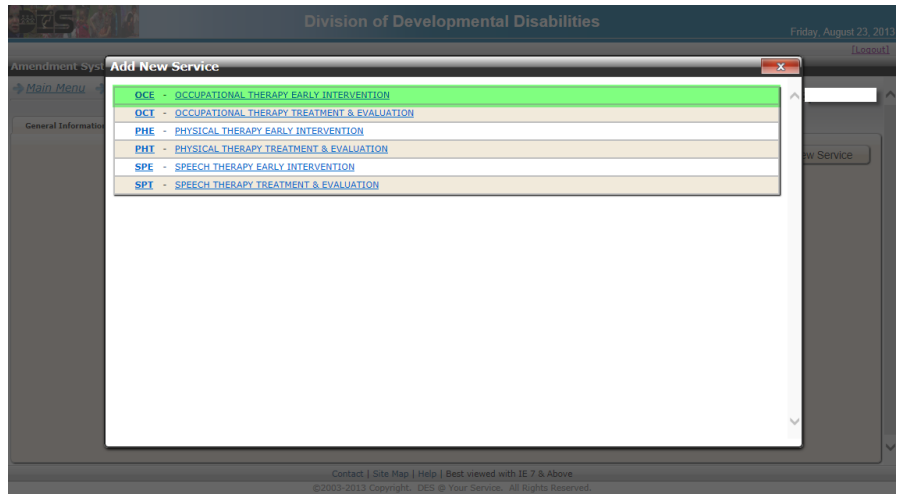

9. The selected services for the site are displayed on the 'Services' tab.

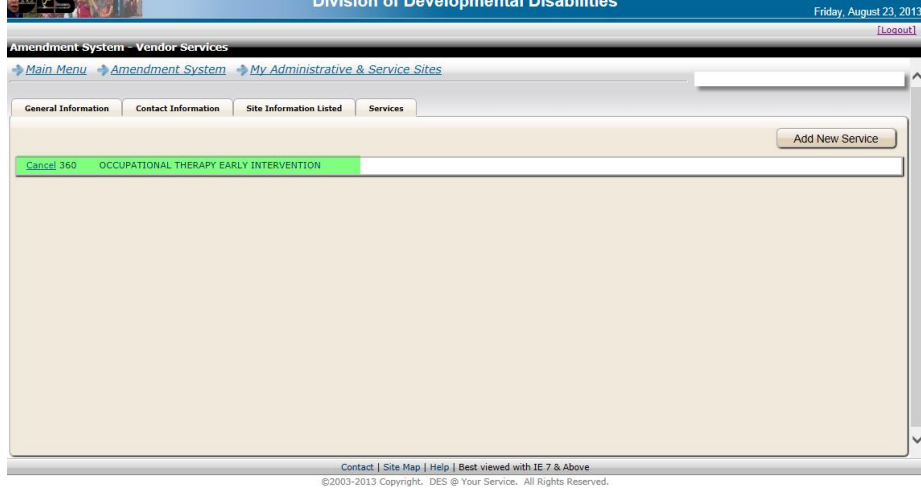

10. After adding or updating all Service and Administrative Site information the changes must be submitted to become part of your Qualified Vendor contract with the division. Follow the instructions in 'How to submit a contract amendment' to complete the process.

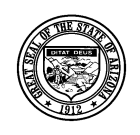

**Division of Developmental Disabilities**

Version 1.1

**Project:** Qualified Vendor Application and Directory System Subject: Provider Search Maintenance **Doc ID:** DDD-PS-000-001

## <span id="page-9-0"></span>**4 How to submit a contract amendment**

1. Click the 'Amendment System ' link in the header of the page

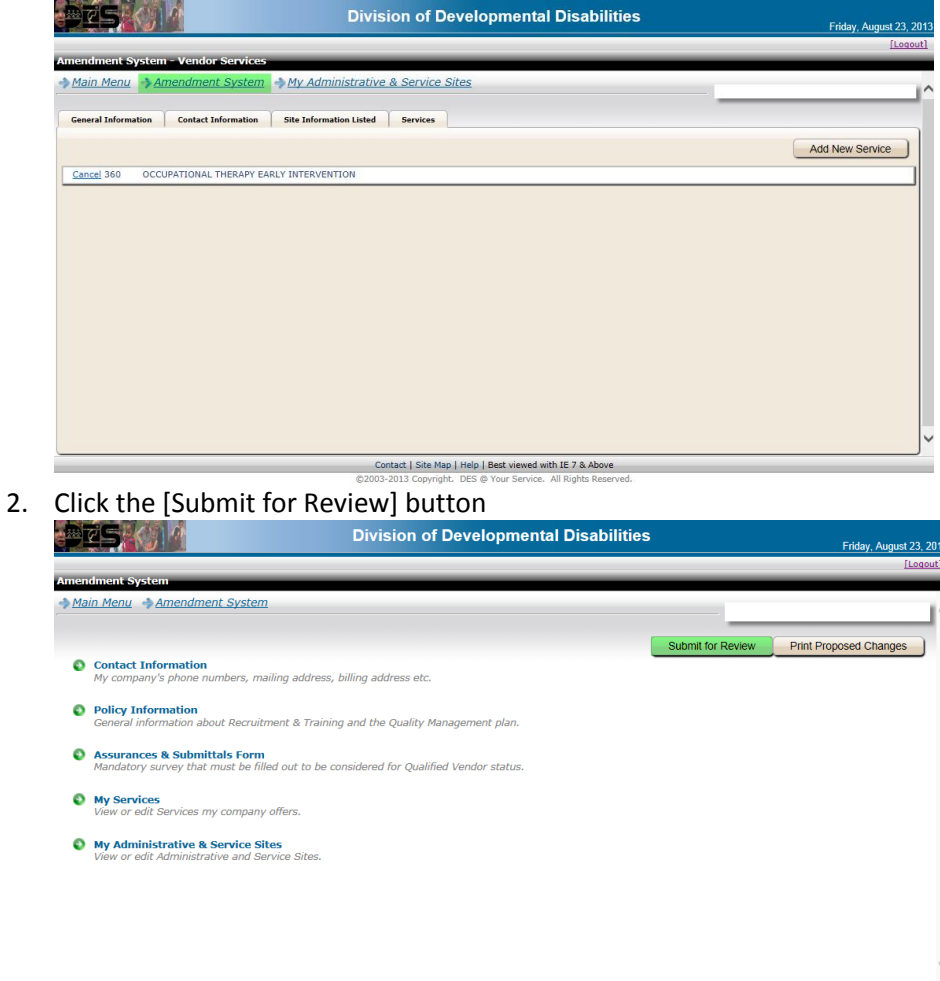

Contact | Site Map | Help | Best viewed with IE 7 & Above<br>©2003-2013 Copyright. DES @ Your Service. All Rights Reserved.

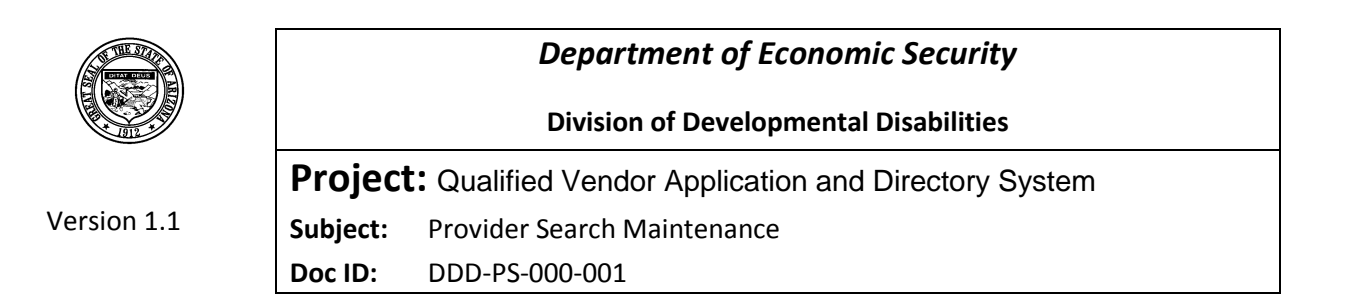

3. One of two change confirmation screens will appear. The one displayed does not require a review and approval by the division's contracts unit. If a review by the contracts unit is required the changes will be displayed on the page. Click the [Submit] button to confirm the requested changes.

**Note: Site changes do not have to be approved prior to configuring the Vendor Directory and the Provider Search.**

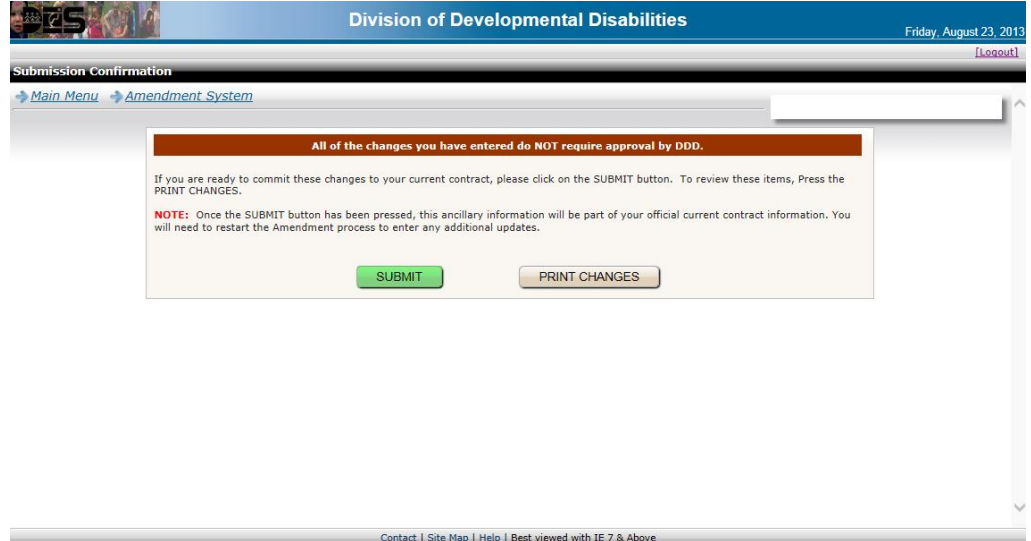

C2003-2013 Copyright. DES @ Your Service. All Rights Reserved.

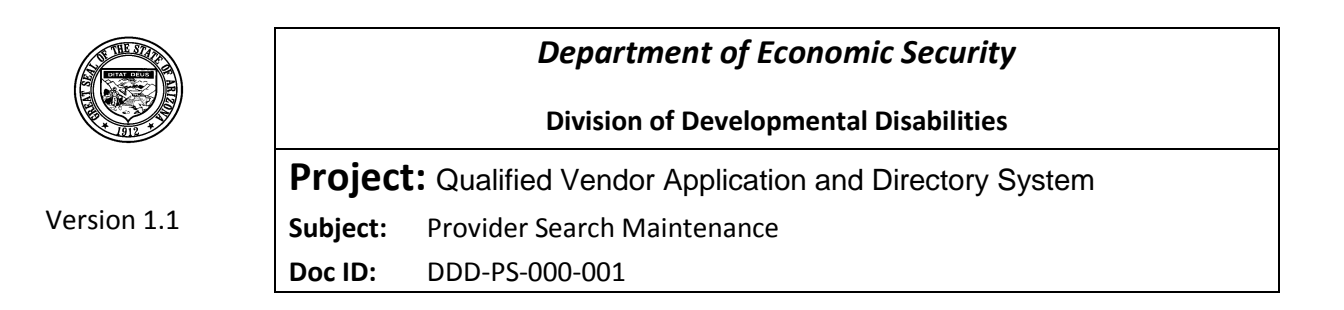

## <span id="page-11-0"></span>**5 How to Configure In Home Services in the Vendor Directory**

In Home Services can be provided by vendors with an approved Qualified Vendor Contract anywhere in the state of Arizona. The Vendor Directory allows providers to designate areas where they are able to provide services. The Provider Search tool will only return results for In Home services, based on the designated areas entered by the provider in the Vendor Directory.

1. From the QVADS Main Menu select the link 'Vendor Directory'

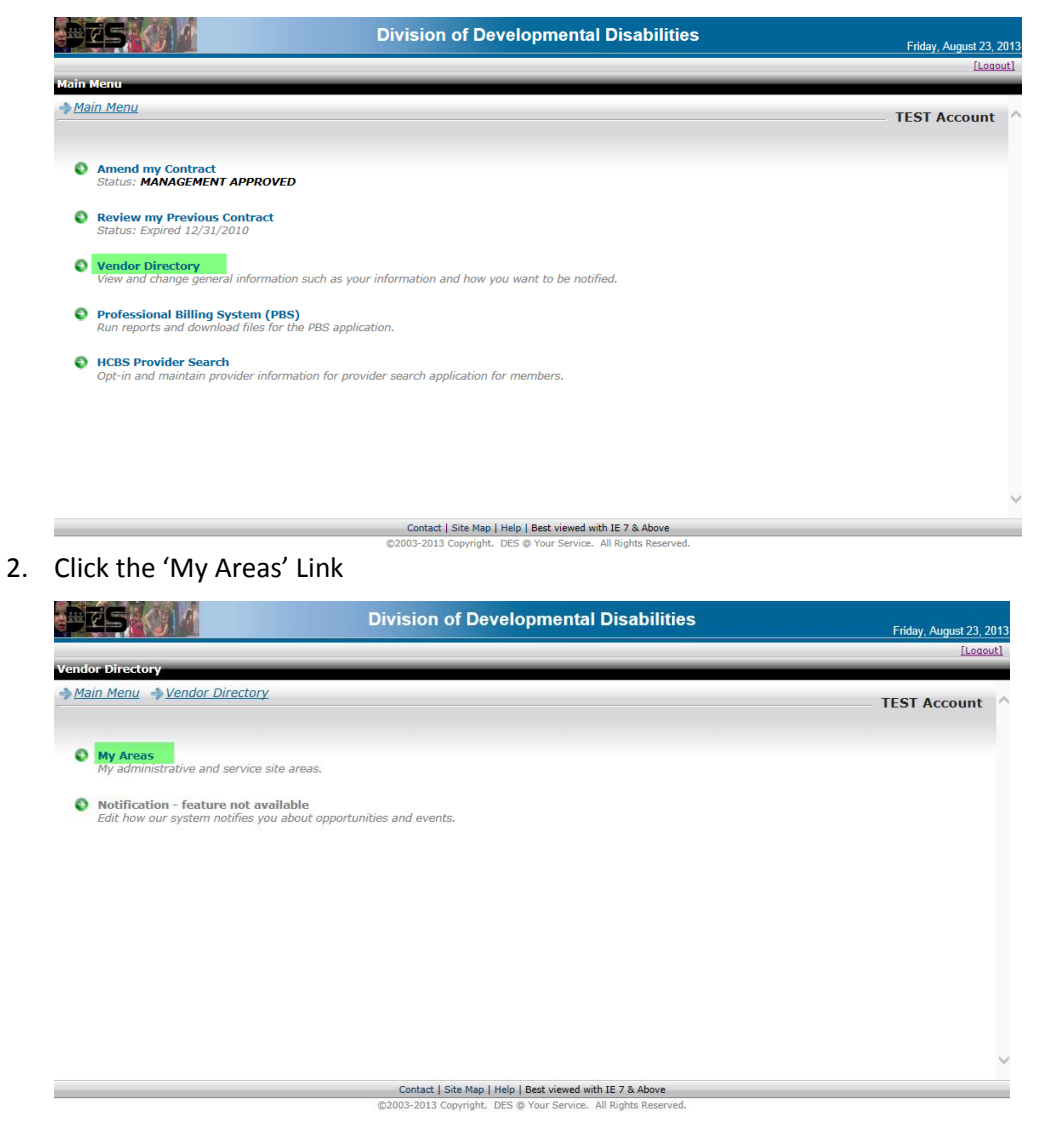

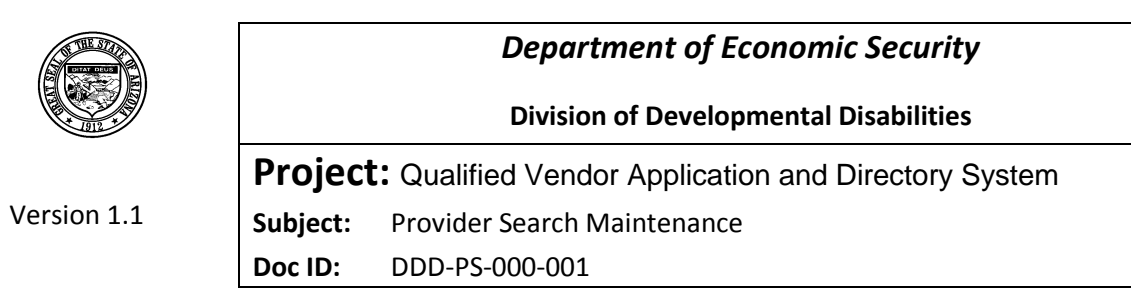

3. A list of Administrative and Service Sites is displayed. Click the Administrative Site to add areas where you are able to provide In Home services.

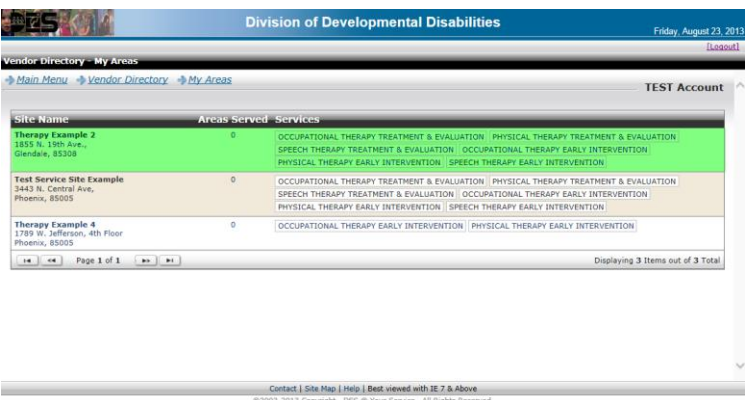

4. A window displaying the Site Name and a list of services offered at the site opens. Click the tab 'Offered by Location'

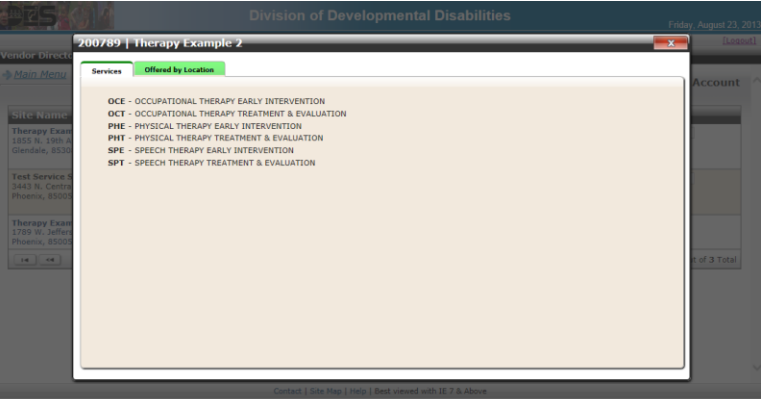

5. Select a county from the drop down box.

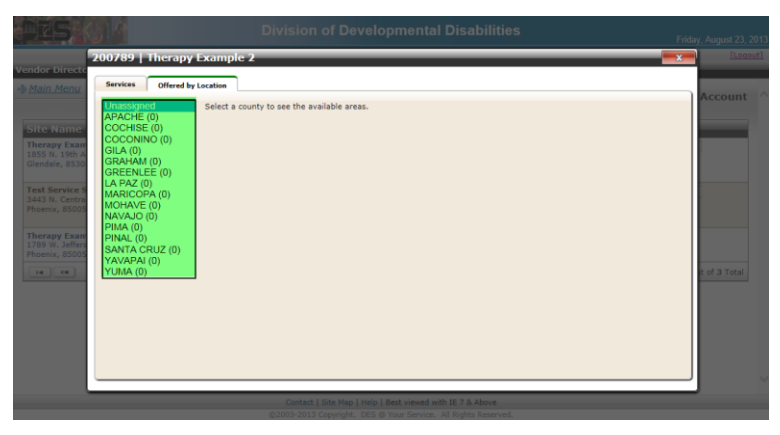

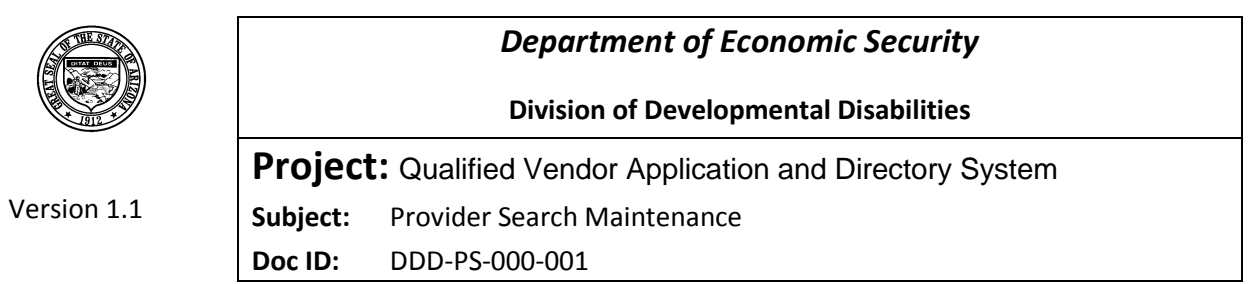

6. Each service assigned to the site is displayed for each city that is part of the selected county. Check the boxes for each service and city where you are able to serve consumers. You can also use the select all services option or the select all city option. Click the [Save Changes] button. Once the selections are saved they are highlighted in yellow.

**Note: Each time a new county is selected you must save the changes before selecting another county or your selections will be lost.**

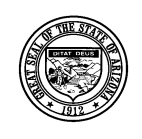

**Division of Developmental Disabilities**

Version 1.1

**Project:** Qualified Vendor Application and Directory System Subject: Provider Search Maintenance **Doc ID:** DDD-PS-000-001

### **6 How to set up and submit Provider Search Maintenance options**

- 1. Verify all approved Facility Based services are assigned a service site. Verify all In Home services are assigned to an Administrative site and have assigned areas in the Vendor Directory. If these two things are not complete, the services will not appear in the Provider Search Maintenance screen.
- 2. From the QVADS Main Menu select 'HCBS Provider Search' which has been added. Click this option to opt-in, decline, and/or set up Provider Search options.

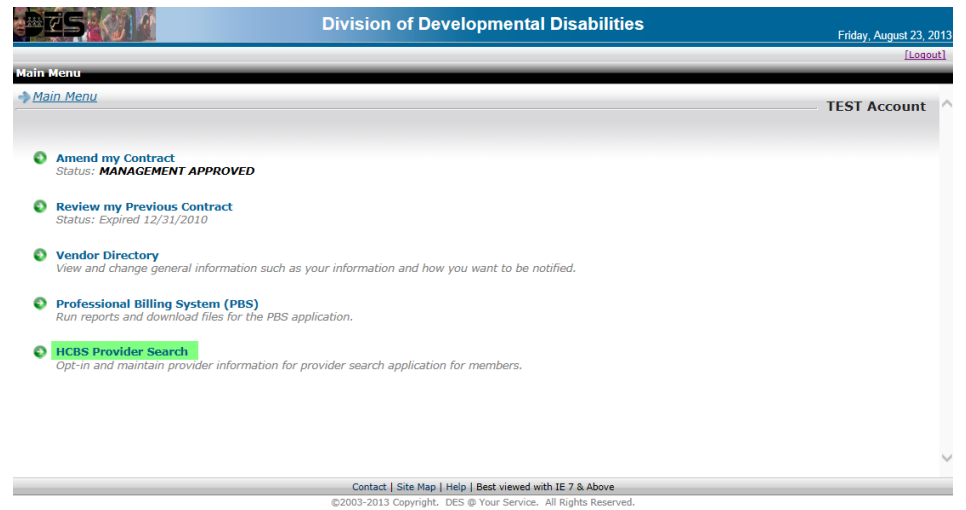

**NOTE: Initially, only 'Opt-In' will be available. The 'Provider Search Maintenance' link will be grayedout. Once providers 'Opt-In' the link will be activated.**

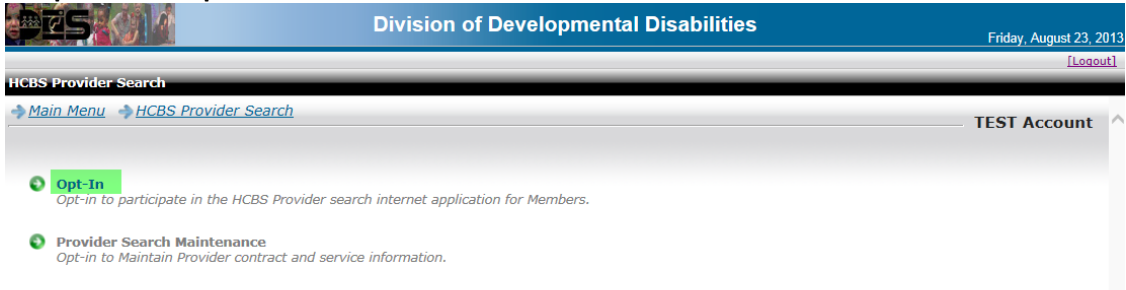

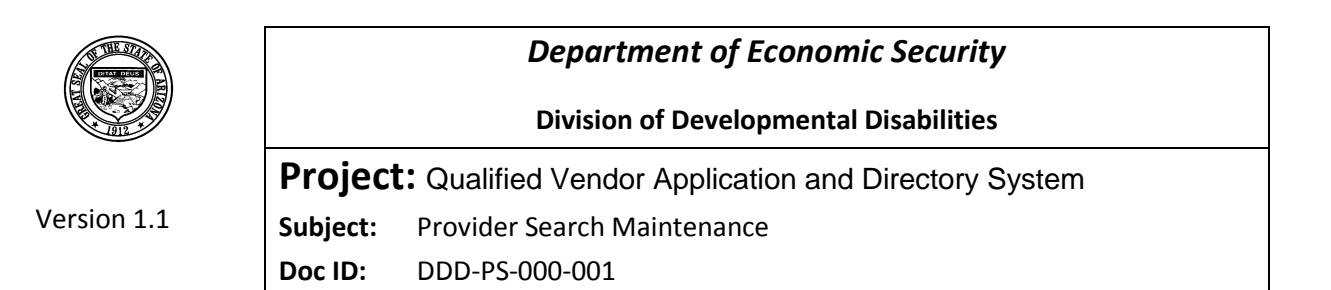

3. To be included in the Provider Search results, click the 'Opt-In' check-box. Providers have the option to add a website. Click the [Submit] button. The Provider Search Maintenance window opens automatically.

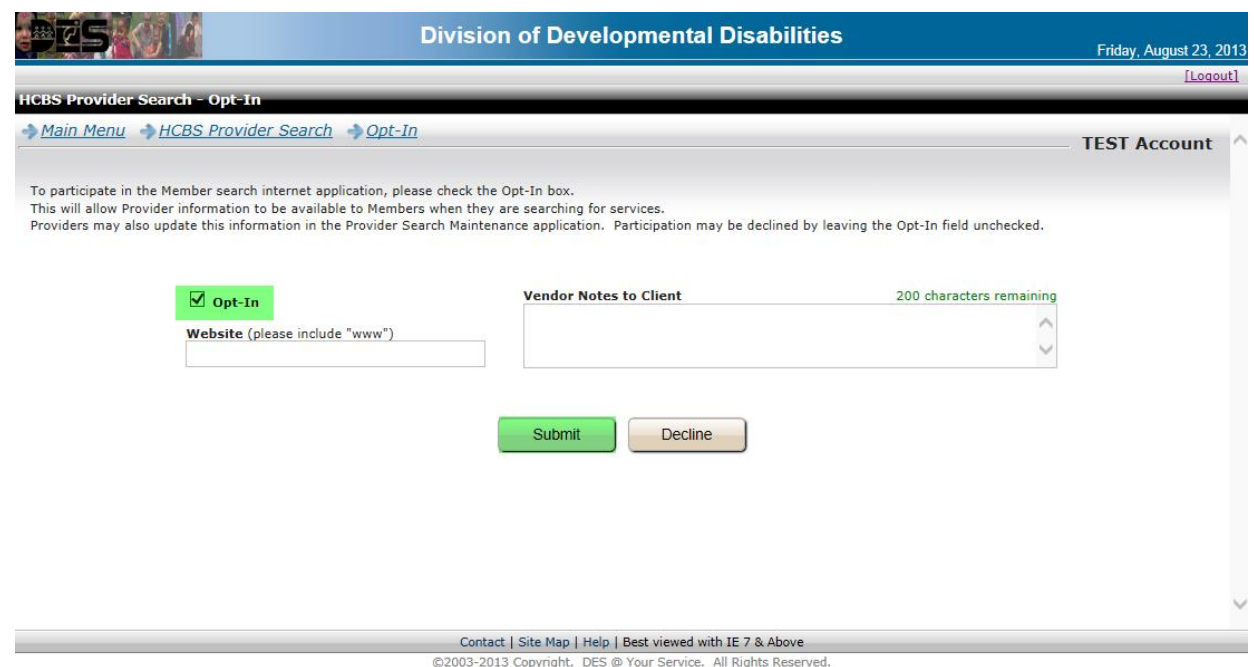

4. This screen is a result of clicking [Submit] from the 'Opt-In' screen. This is also the same screen which will appear if the 'Provider Search Maintenance' option is selected from the menu. Clicking on the desired record will display a screen to set up all Provider Search fields for that particular location.

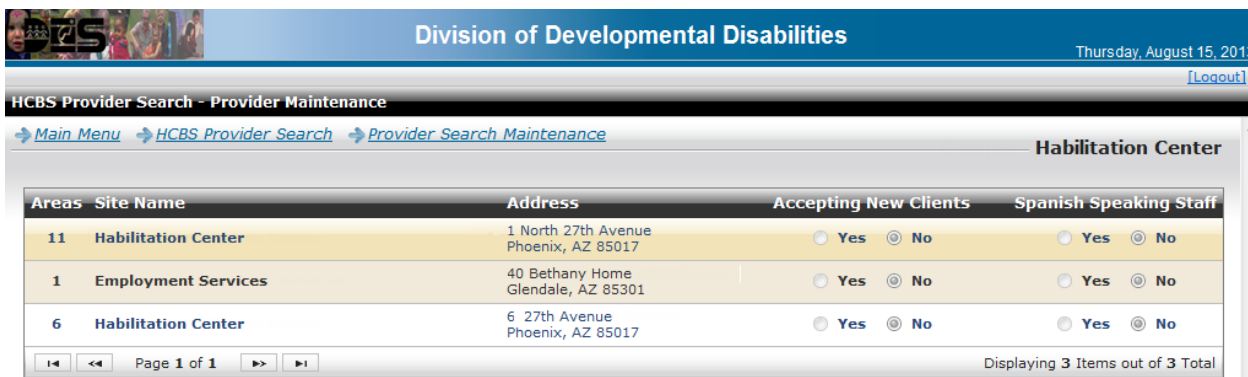

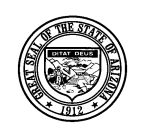

**Division of Developmental Disabilities**

Version 1.1

**Project:** Qualified Vendor Application and Directory System Subject: Provider Search Maintenance **Doc ID:** DDD-PS-000-001

5. To designate 'Accepting New Clients' and 'Spanish Speaking Staff', click each check-box and select [Update Office].

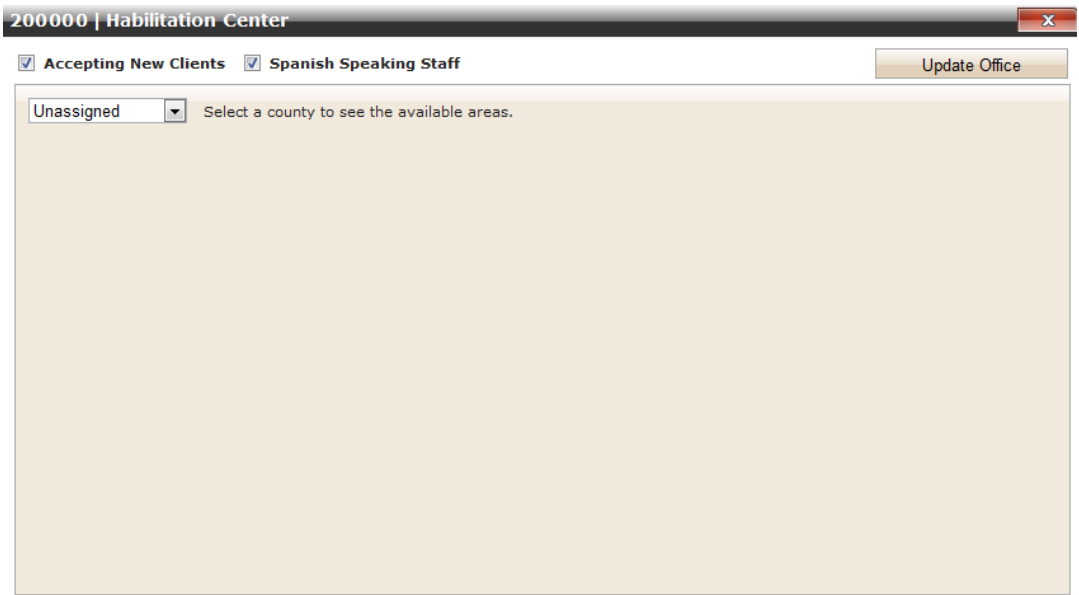

6. Select the County drop-down to add services that will appear in the Provider Search for each location.

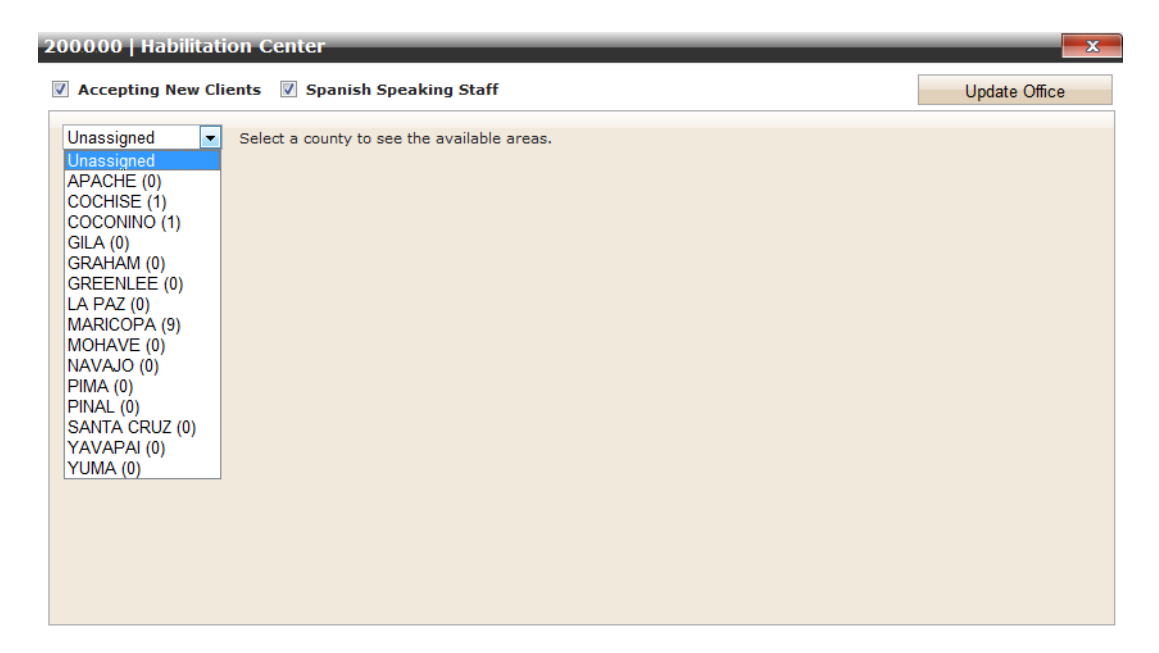

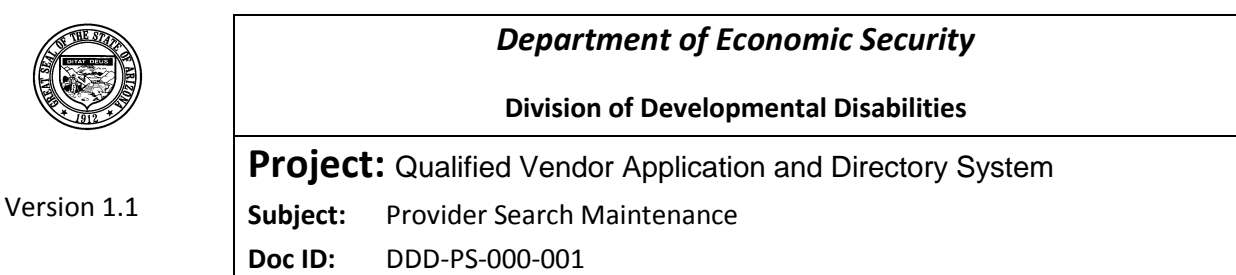

7. NOTE: only services that pertain to FACILITY BASED or IN-HOME & COMMUNITY BASED services that are selected will appear in the Provider Search for Members, even though other services may be set up in the Vendor directory. When the desired services are set up, click [Enroll Services on Search] to complete the update.

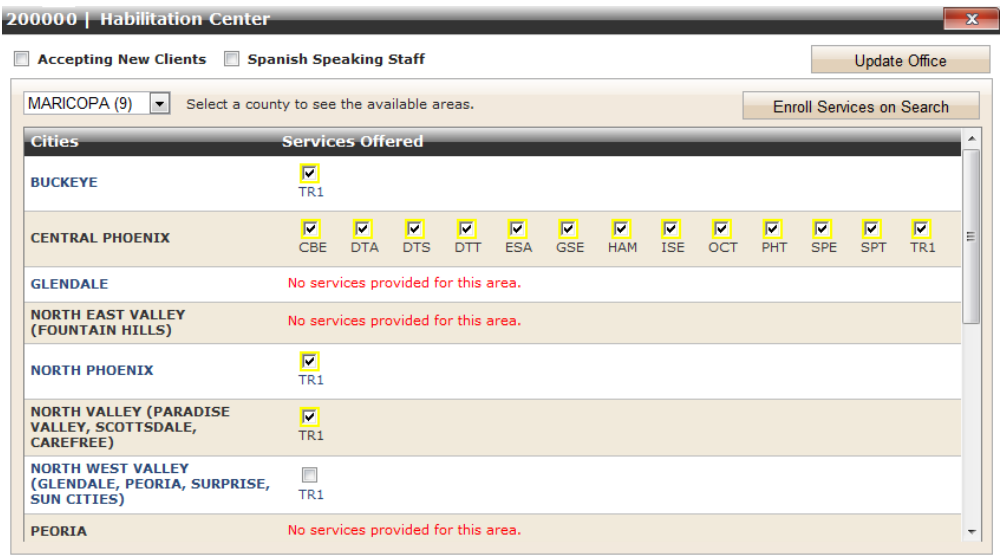

## <span id="page-17-0"></span>**7 Provider Search for Members (Example)**

1. Based on the above example setup in 'Provider Search Maintenance', the following will illustrate what the Member will see when searching for Providers.

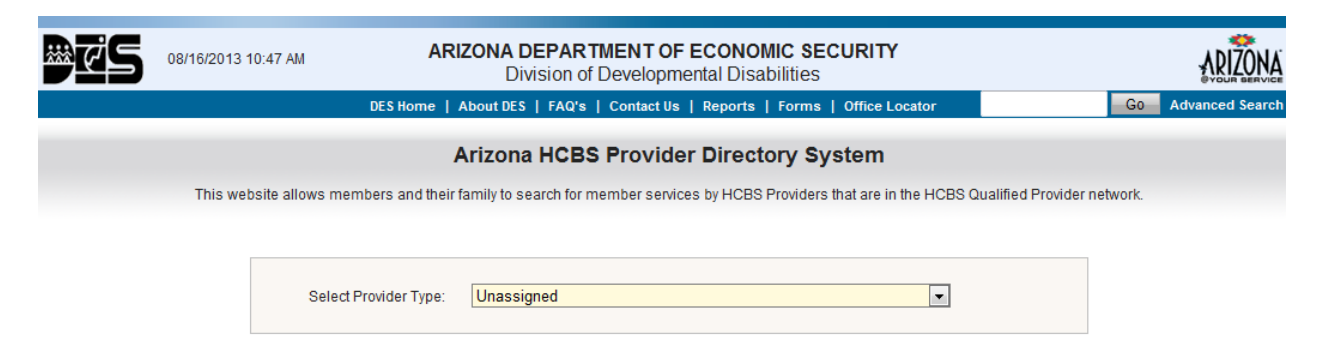

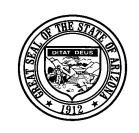

**Division of Developmental Disabilities**

Version 1.1

**Project:** Qualified Vendor Application and Directory System **Subject:** Provider Search Maintenance

**Doc ID:** DDD-PS-000-001

2. Members can select between FACILITY BASED and IN-HOME & COMMNUNITY BASED SERVICES.

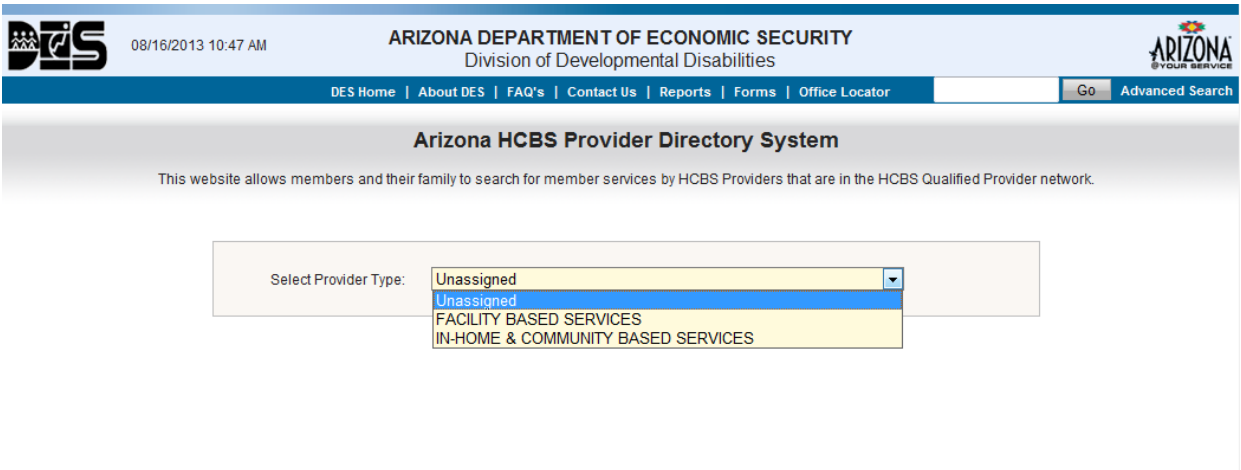

3. The following represents all of the FACILITY BASED SERVICES that are available.

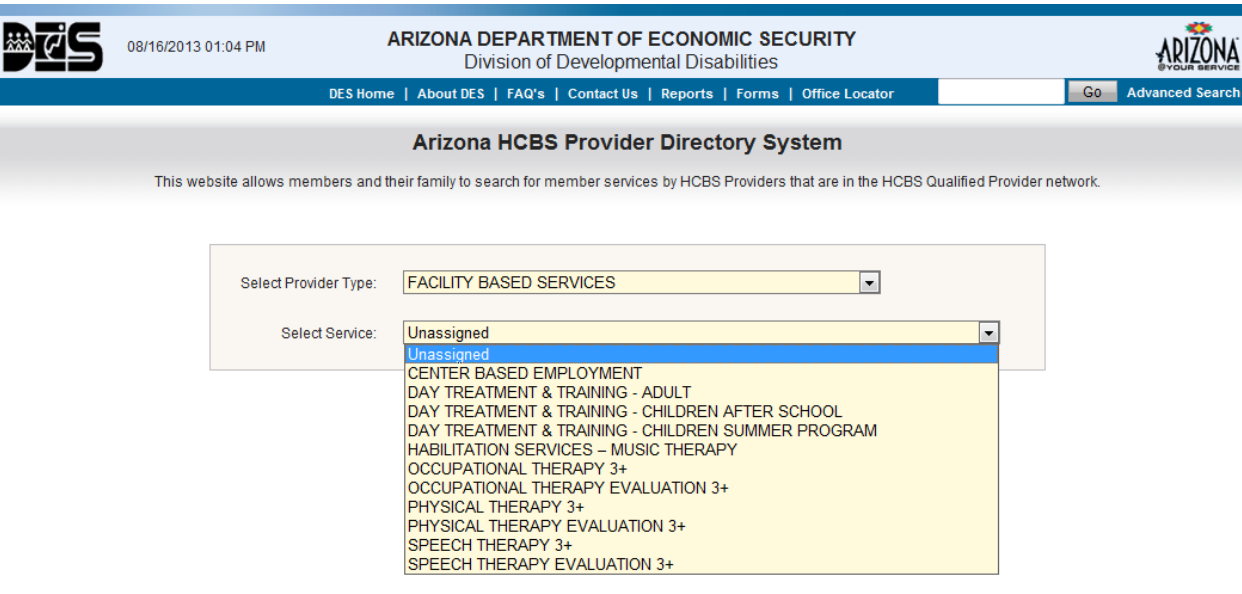

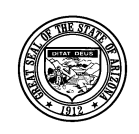

**Division of Developmental Disabilities**

Version 1.1

**Project:** Qualified Vendor Application and Directory System Subject: Provider Search Maintenance **Doc ID:** DDD-PS-000-001

4. The following represents all of the IN-HOME & COMMUNITY BASED SERVICES that are available.

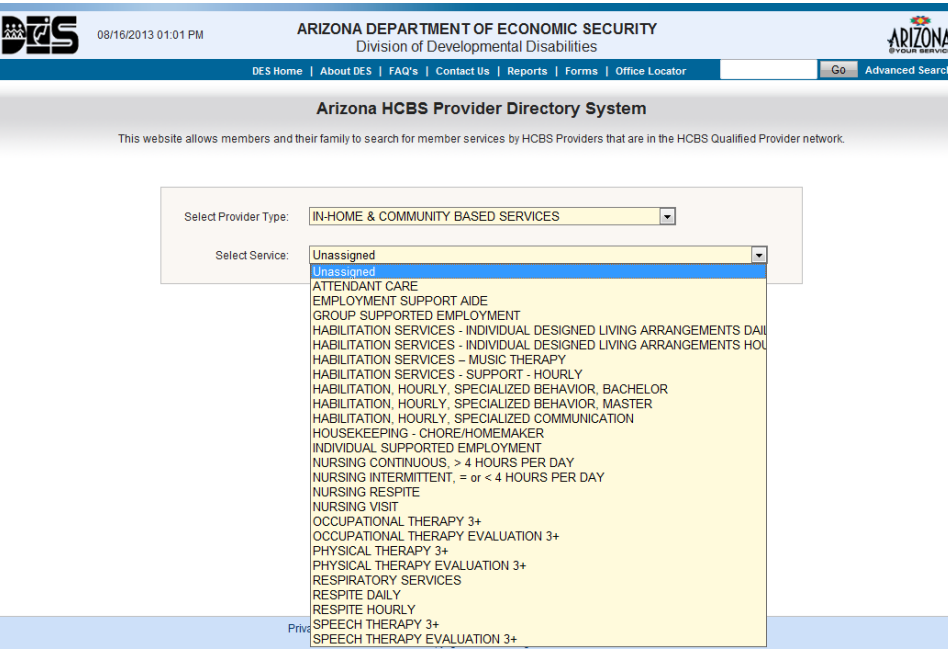

5. Search criteria for FACILITY BASED SERVICES includes 'Provider Type', 'Service', 'Zip Code', 'Within \_\_ miles', and 'Transportation Needed' (only for designated services). Clicking [Search] will display results.

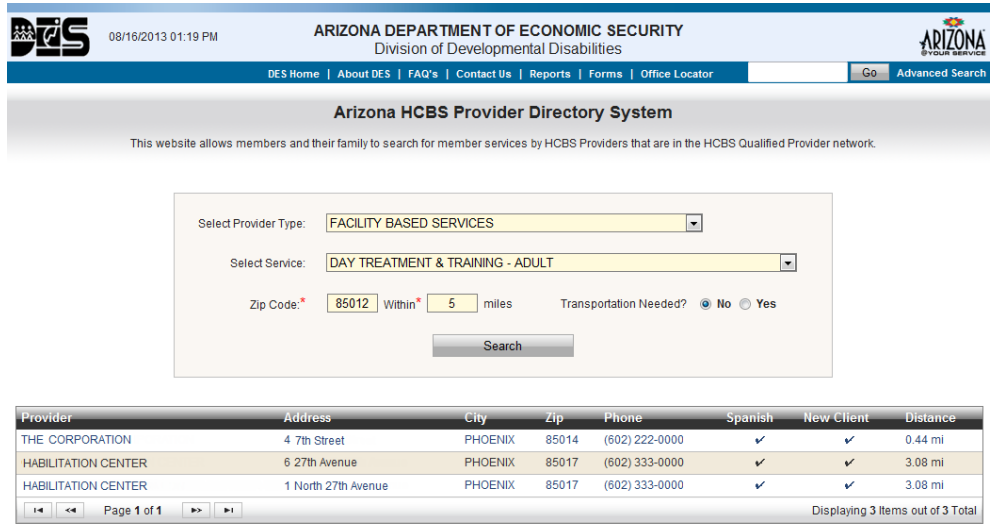

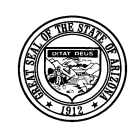

**Division of Developmental Disabilities**

Version 1.1

**Project:** Qualified Vendor Application and Directory System Subject: Provider Search Maintenance **Doc ID:** DDD-PS-000-001

6. Search criteria for IN-HOME & COMMUNITY BASED SERVICES includes 'Provider Type', 'Service', and 'Zip Code' only. Clicking [Search] will display results.

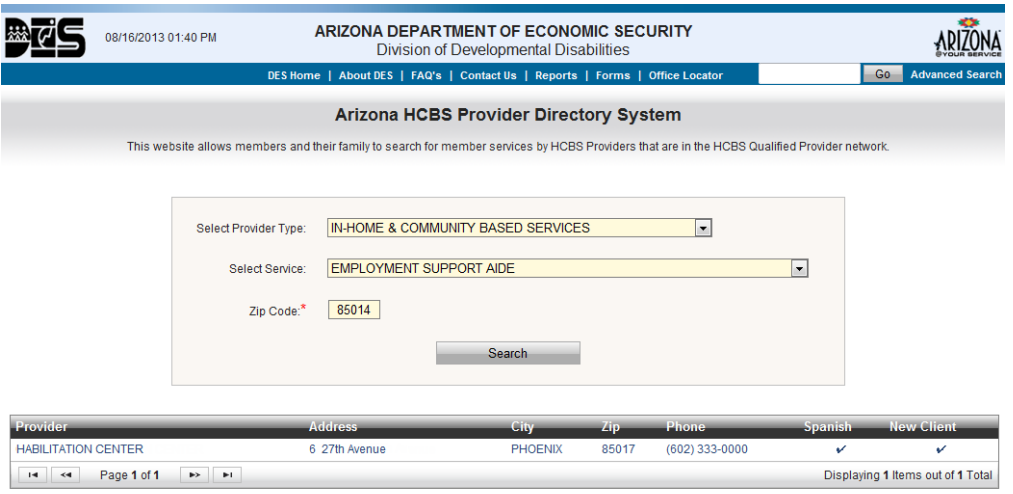

7. When a Member selects a record from the results list, a **Provider Communication Form** displays allowing Members to send a request or message (via email) to the selected Provider. Note how the 'Spanish Speaking Staff', 'Accepting New Clients', and 'Website' information (entered in the 'Opt-In' and 'Provider Search Maintenance' screens) appear on this form.

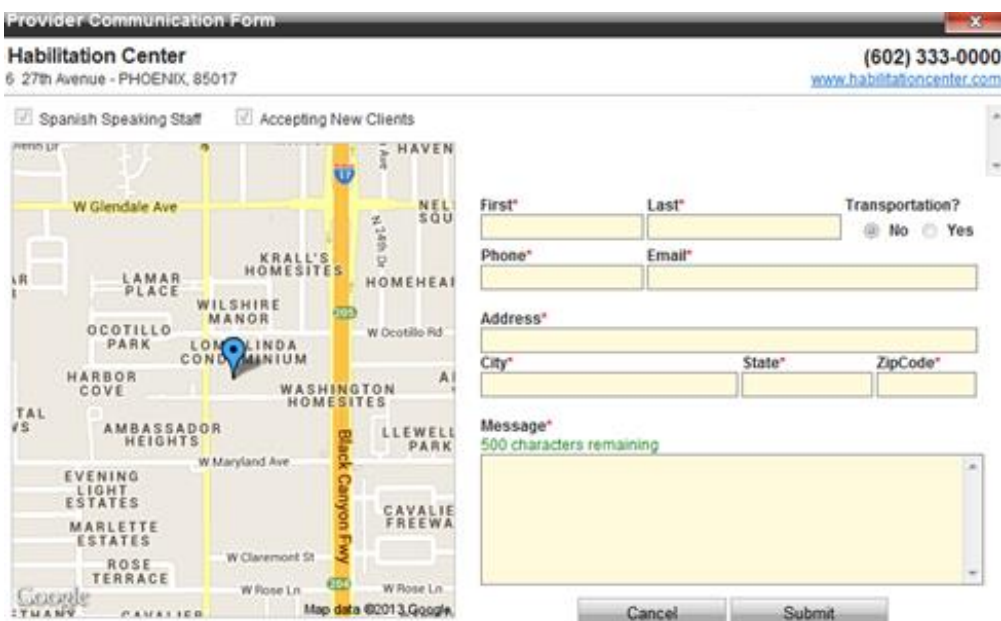

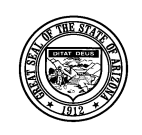

**Division of Developmental Disabilities**

Version 1.1

**Project:** Qualified Vendor Application and Directory System Subject: Provider Search Maintenance **Doc ID:** DDD-PS-000-001

8. Member information that is entered on this form will be sent (via email) to the Provider when [Submit] is selected.

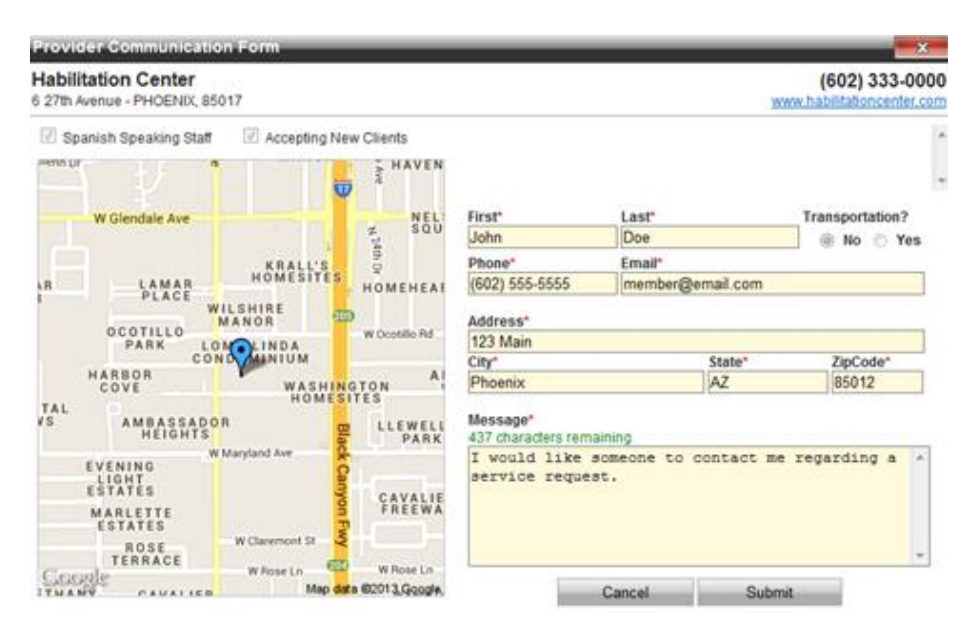

9. The email that is sent to the selected Provider will appear similar to the example below.

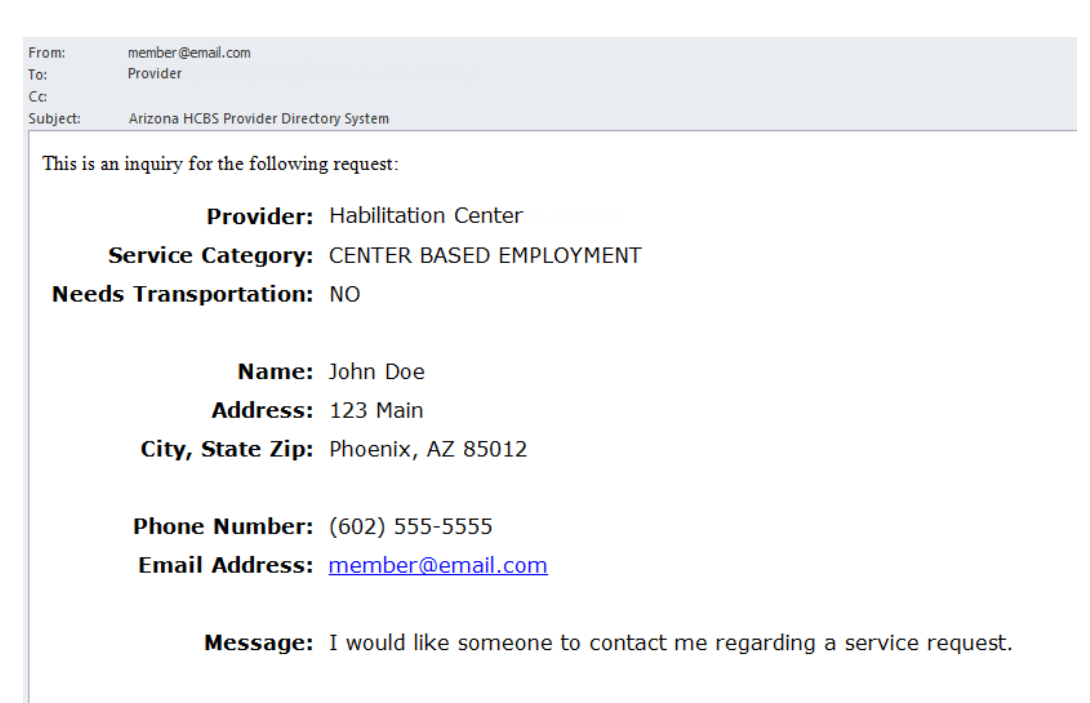